# **User Manual User Manual Micro-Cal™ Micro-Cal™ Model 869 Model 869**

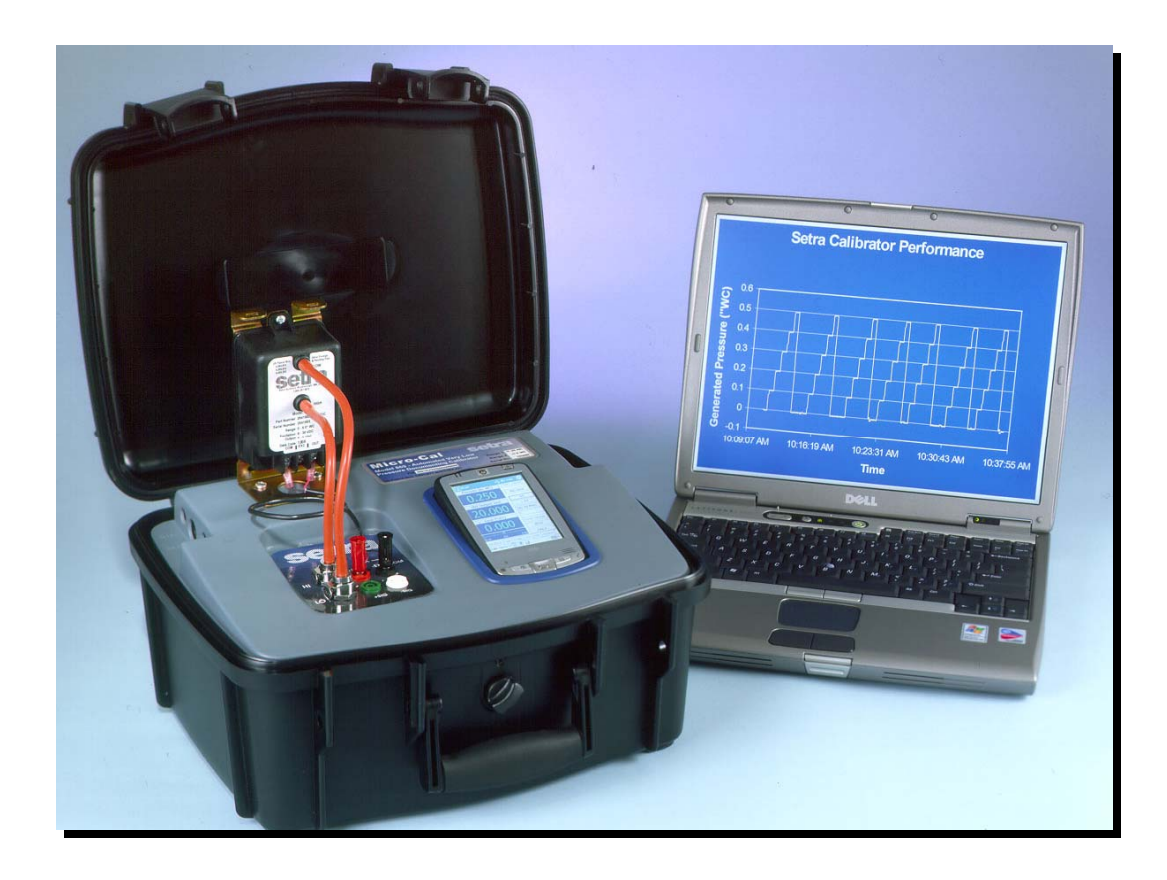

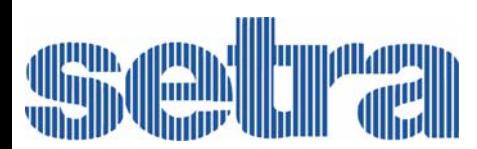

1-800-257-3872 **Toll Free** 1-978-264-0292 **FAX** www.setra.com **Web Site**

## **Table of Contents**

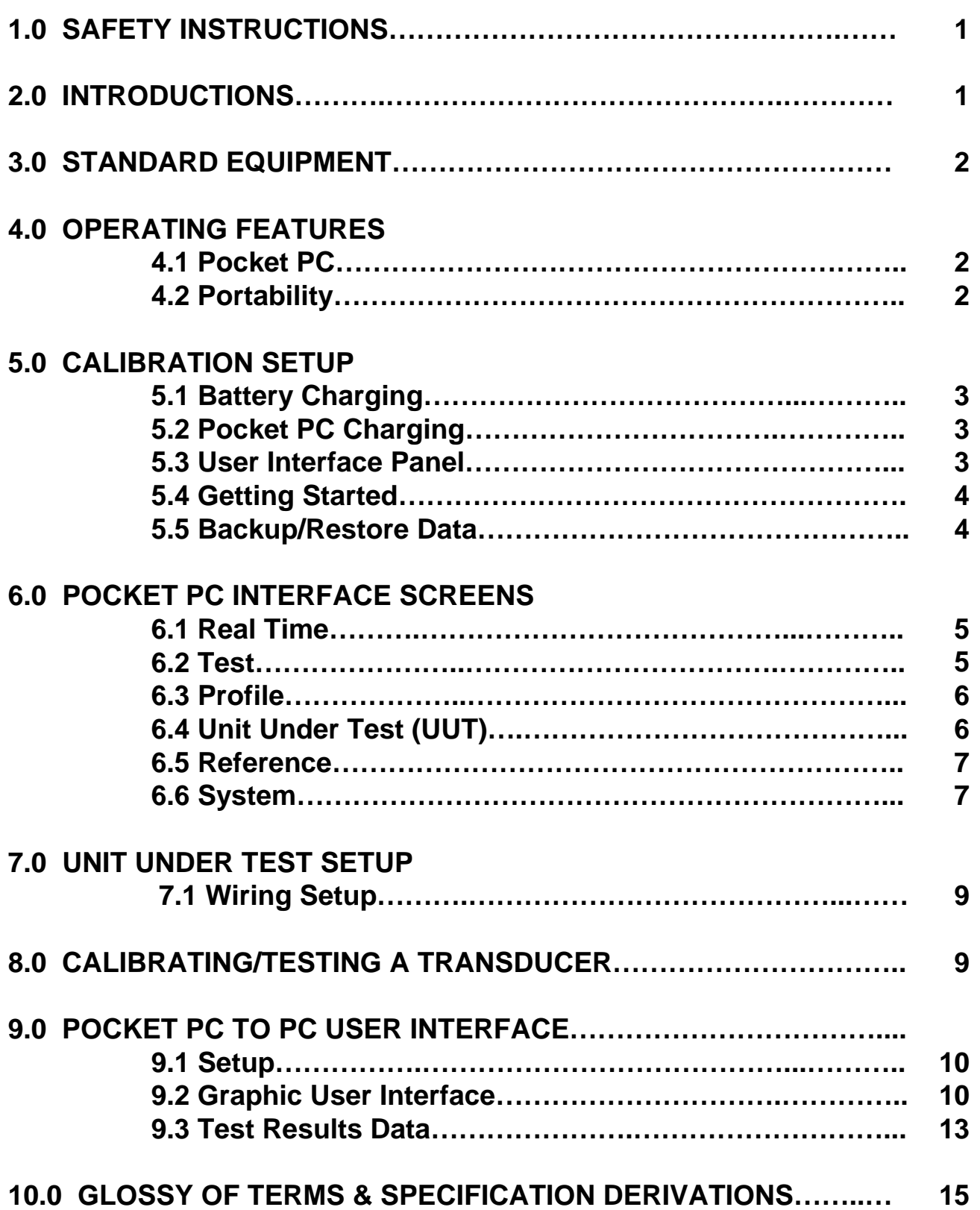

#### **1.0 SAFETY INSTRUCTIONS**

Use the calibrator only as specified in the manual, otherwise the protection provided may be impaired.

Do not operate the calibrator in explosive gas, vapor or dust environments.

The calibrator is designed to operate from 24 VDC internal battery source or from the AC adapter that is Included. Additionally, a smart battery charging system is supplied for charging the internal Nickel Metal Hydride (NiMH) battery. Do not use AC adapters or chargers other than those supplied with the unit.

When charging the battery from the included battery charger the AC adapter must be plugged into the 24 VDC port on the left side of the unit to enable charging.

If supply external excitation to the Unit Under Test is a measure mode, do not exceed 30 VDC.

There are no user serviceable parts internally, removing the internal cover will void warranty. Return the unit to the factory for re-certification or repair.

#### BEST PRACTICES FOR CALIBRATOR OPERATION:

Use the shortest length of tubing from the calibrator to the Unit Under Test, during pressure testing avoid vibration of the tubing.

Avoid movement of the calibrator during operation, avoid locating in a high vibration environment.

Allow the calibrator to warm-up for one (1) hour before use. The calibrator can be turned on during transport.

#### **2.0 INTRODUCTION**

DOCUMENTING PROCESS CALIBRATOR:

The Setra Micro-Cal Model 869 is a pressure generating, very low pressure documenting calibrator. The calibrator has been designed and optimized to meet the needs of our customers for a capable system for the calibration, troubleshooting and documentation of very low pressure measuring information.

The design of the Model 869 exploits years of experience in the calibration of Setra transducers, as well as NASA patented and Setra exclusive licensed technology. The Pocket PC user interface provides a familiar "state-of-the-art" application of computer technology and an upgrade path for future developments.

Major Features:

-Pocket PC user interface, capable of storing thousands of Units Under Test (UUT) data files.

-Portable, battery powered system, capable of full operation for eight (8) hours.

-Closed loop pressure control which is immune to the effects of ambient pressure perturbations, (doors closing, people moving around).

-Very low internal reference pressure standards, which are matched to the UUT, pressure ranges.

-Auto zero pressure "tare" function.

-Ability to source power to the UUT, or external power supply. -Strip chart capability for troubleshooting leak and drift conditions. -Micro-stepping pressure control capable of precise generation and pressure control in the micro inch of water column pressure ranges. -Leak testing

-Volume measurement

**Diagram 1 Standard Equipment**

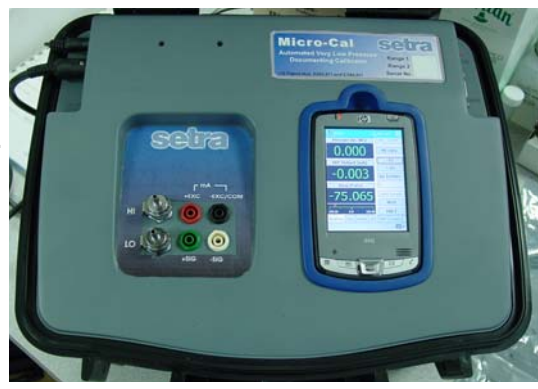

### **3.0 STANDARD EQUIPMENT BREAKOUT**

THE ITEMS BELOW ARE INCLUDED IN YOUR CALIBRATOR:

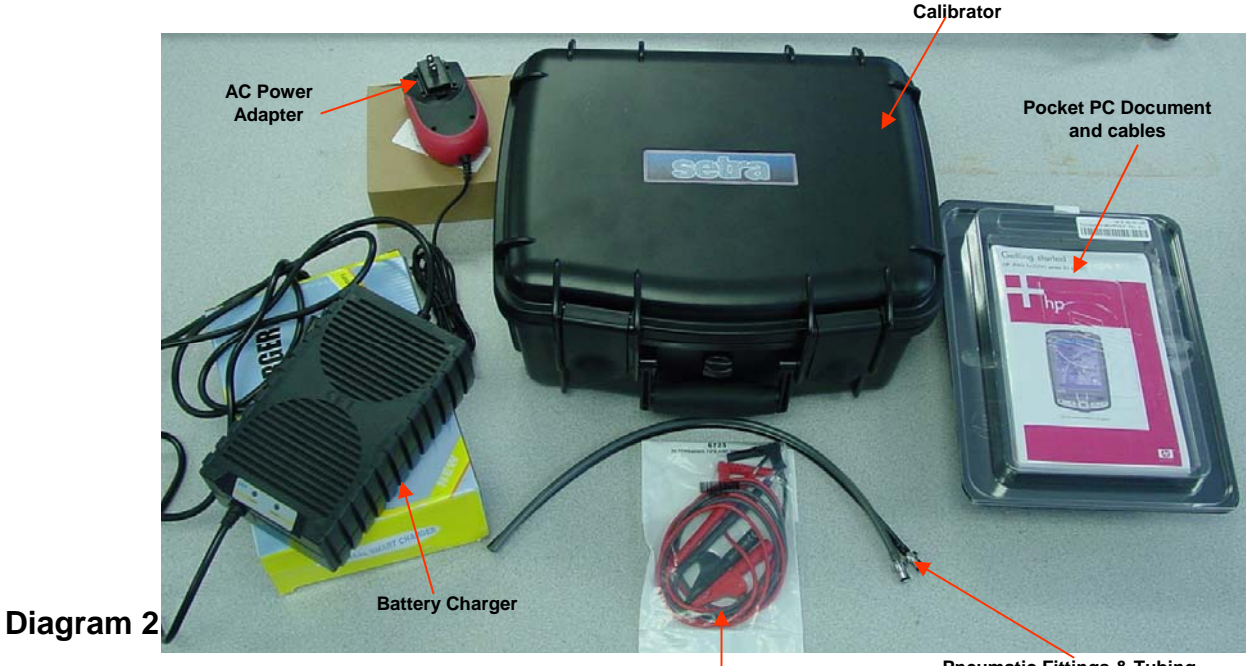

**Electronic Test Lead Kit**

**Pneumatic Fittings & Tubing**

### **4.0 OPERATING FEATURES**

#### **4.1 THE POCKET PC PERFORMS THE FOLLOWING MAJOR FUNCTIONS:**

- -User interface for setups, display and storage.
- -External communications
- -Communications with internal data acquisition and control microprocessor board.
- -Monitors battery voltage
- -Stores data for UUT, test profiles and test results.

#### **4.2 PORTABILITY – CALIBRATOR IS FULLY PORTABLE AND POWERED BY:**

-120/240 VDC to 24 VDC power adapter.

-Using the internal 24 VDC battery which has been designed for eight (8) hours of continuous operation after a full charging cycle. The NiHM battery is rated at 24 VDC, 4 Amp hour (AH). **See Diagrams 3 and 4.**

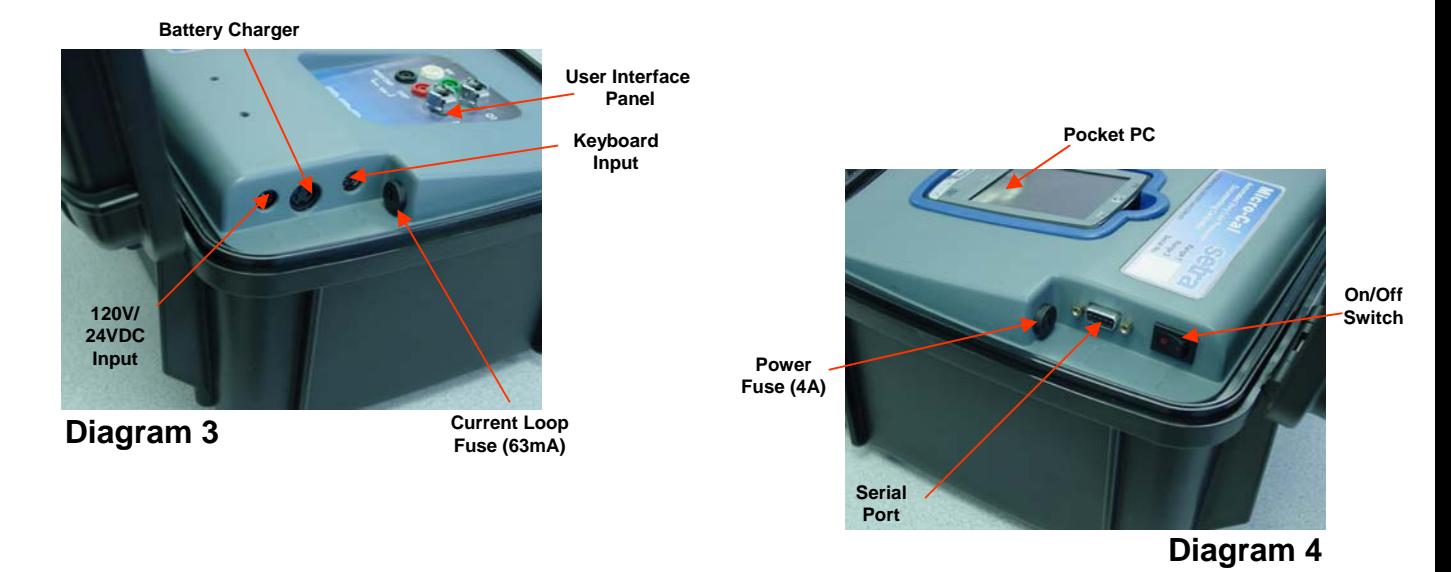

#### **5.0 CALIBRATION SETUP**

#### **5.1 BATTERY CHARGING:**

The calibrator is assembled, calibrated and tested at the factory.

The battery, as received, will be in a partially charged state. Before operation please be sure to fully charge the battery to get maximum portable use of the device.

TO CHARGE THE BATTERY:

-Connect the AC power adapter to AC supply and the 24 VDC connector to the input labeled 24 VDC on the left side of the calibrator.

-Connect the AC end of the Smart Charger to an AC power source, connect the other end (4 pin circular DIN connector) of the charger to the battery charger input of the calibrator.

-Initial battery charging will take approximately 2-4 hours. If the battery is discharged below 20 VDC charging overnight will be required.

#### **5.2 POCKET PC CHARGING**

TO CHARGE THE POCKET PC:

-If calibrator is not in use for extended periods of time, Pocket PC should be plugged into HP supplied power cable.

-Pocket PC will only charge from calibrator when battery is charged or A/C adapter is plugged in. The main power switch must be in the ON position.

-Pocket PC must remain charged.

-Should the battery on the Pocket PC become drained to the point that the device resets itself, please see the Pocket PC Backup/Restore information on Page 6 of this manual.

#### **5.3 USER INTERFACE PANEL**

The user interface panel includes the pressure and electrical connections to the Unit Under Test. **See Diagram 5.**

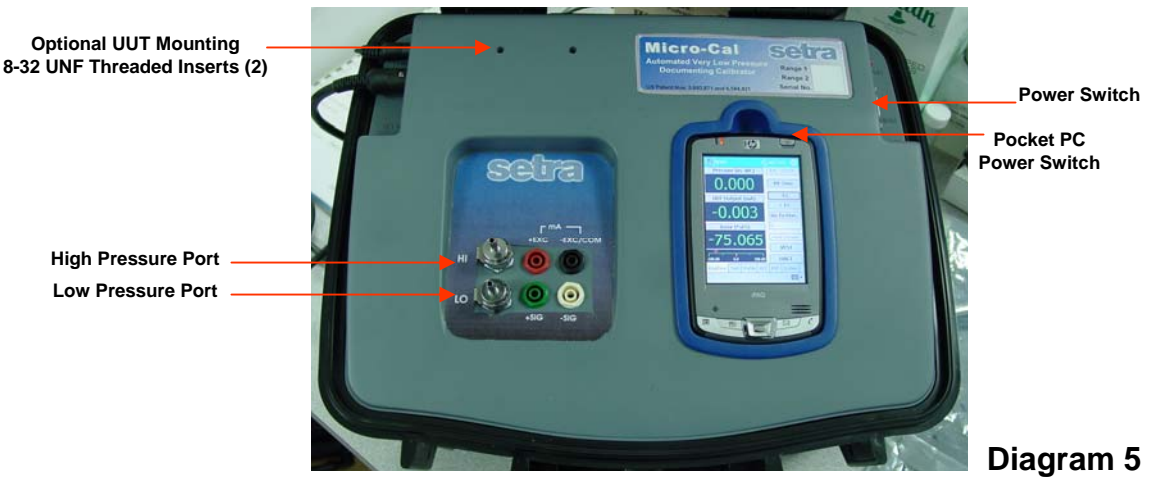

#### **5.4 GETTING STARTED**

-Open calibrator top.

-Turn on calibrator power (power switch on right side of the calibrator). -Once calibrator is powered up, re-zero function begins automatically, Please wait for completion. (User will hear operation of solenoid valves and stepper motor).

-Look for orange light (flashing or solid) on PDA (if light does not come on, see section on battery charging.

-Turn on PDA power (button in upper right-hand corner of the PDA).

-After powering up, tap the icon labeled **CALIBRATOR**, (tap **START MENU** icon, programs folder and **CALIBRATOR** icon).

-Software will start up with Real Time page. Tap **VENT** button (diagram 6) to leave the calibrator in a ready to "hook-up" state.

#### **5.5 POCKET PC BACKUP/RESTORE**

**Diagram 6**

-Once calibrator is received, install Microsoft® ActiveSync ®. (Disc provided with Pocket PC equipment). -After installation, connect Pocket PC to PC using USB cable provided.

-ActiveSync should start automatically, if not, please follow instructions for usage provided by Microsoft. -ActiveSync will ask which type of partnership to setup. ActiveSync will recognize standard setup and the required actions without automatic synchronization running. If backup/restore and interfacing the database through a PC are the only actions required, select **GUEST**.

-Once the partnership type has been selected, the ActiveSync main screen should appear. **CONNECTED**  Should be displayed. If not, please refer to the usage instructions provided by Microsoft.

-To backup:

-Select **TOOLS** menu

-From drop-down menu, choose **BACKUP/RESTORE**

-Select **BACKUP** tab

- -Press **BACKUP NOW** button
- -Wait for status bar to fill and status page to close
- -To restore:
	- -Select **TOOLS** menu
	- -From drop-down menu, choose **BACKUP/RESTORE**
	- -Select **RESTORE** tab
	- -Press **RESTORE** button
	- -A box will pop up requesting which Pocket PC to restore
	- -Press **OK** button

-Press **RESTORE** button on confirmation page and wait for status page completion

-To restore the file shortcut:

-Use the **FILE EXPLORER PROGRAM** on the Pocket PC to copy the shortcut from **MYDEVICE/IPAQFILESTORE** to **MYDEVICE/WINDOWS/STARTMENU/PROGRAMS.** 

-Press **START** button

- -Select **PROGRAM** from list
- -Select **FILE EXPLORER** from list of available programs
- -Select **ROOT DIRECTORY** by pressing down arrow next to **CURRENT DIRECTORY**
- -A list with drop down showing the path, select **MYDEVICE**.
- -Select **IFAQ** file store directory
- -Press and hold stylus to **CALIBRATOR** file (should be 36B for file size).
- -A list of options will pop up, select **COPY** and return to root directory

-Start **WINDOWS** directory

- -Select **START MENU** directory (scroll down using slide bar to right if necessary).
- -Select **PROGRAMS** directory
- -Scroll to bottom of list (using slide bar on right).
- -Press and hold stylus to white area beneath last item in list.
- -Select **PASTE** from pop up list 4

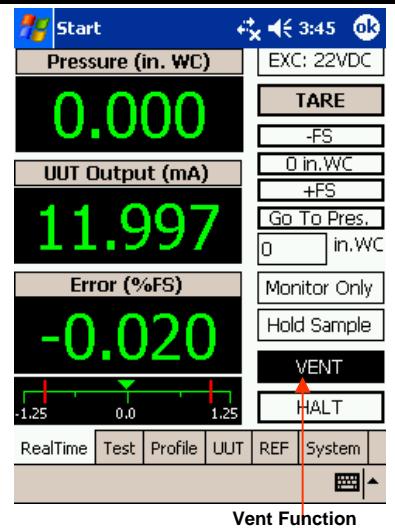

-To restore button shortcut:

-On Pocket PC, press **START** and select **SETTINGS** from drop down list. Select buttons from **PERSONAL** tab. Highlight desired button (**BUTTON 4** is factory default). Select **PROGRAM** to assign from drop down list. If Calibrator program is not available, press **OK**, please be sure file shortcut has been restored.

### **6.0 POCKET INTERFACE SCREENS**

#### **6.1 REAL TIME – Screen instructions on Diagram 7.**

-Real Time output is constantly updating and is used to see the existing output and existing pressure being applied for calibration purposes and test purposes, (acts as a digital indicator).

-The **HOLD SAMPLE** button will take a filtered reading and freeze the display with that reading. To release, Press the same button – release display hold.

-The **–FS**, **+FS** button enters the selected UUT's lowest and highest pressure input into pressure target box, and call **GO TO PRESSURE** function.

-**Vent:** Opens both positive and negative pressure ports to each other and atmosphere.

-**Tare:** Tares reference and re-zero's mechanical components in the controller.

-**Go to pressure:** Calls controller to generate pressure point set in pressure target box. **-Halt:** Stops process in action.

-**Monitor/Control:** Switches pressure generating mode into monitoring mode. Allows calibrator to be used as pressure measurement device.

#### **6.2 TEST – Screen instructions on Diagram 8.**

-Tap the **TEST** tab at the bottom of the page. -Select desired UUT serial number ID from the drop down box at the bottom of the page. If desired UUT is not there, see section on creating a new UUT. -View the PROFILE ID drop down box and confirm that profile selected is the desired profile, if not, select desired profile from drop down list. -Select **AS FOUND** or **AS LEFT** radio button.

-Tap **RE-ZERO** and wait until completed.

-Tap **DO TEST** button

-To stop a test in process, tap the **STOP** button. This will stop and cancel the test.

-Target pressure will be generated and data will be automatically recorded at each pressure point.

Note: If the **DISPLAY TEST RESULTS IN GRAPH OPTION** is selected

– a graph will appear displaying pressure vs. error

after the pressure sequence has been completed.

-To record data – Tap **RECORD TEST RESULTS** button – a dialog box will appear and ask if you wish to save as a text file (.txt) – Selecting **YES** will save data as an encrypted file and as a (.txt) file. Selecting **NO** will only save it as an encrypted file. (Note: Text file is required to review data offline).

-To review data – tap **REVIEW TEST RESULTS** button.

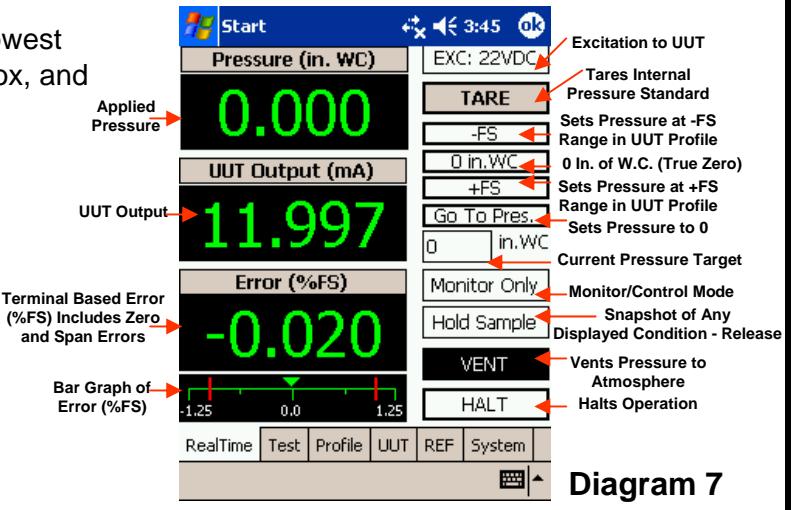

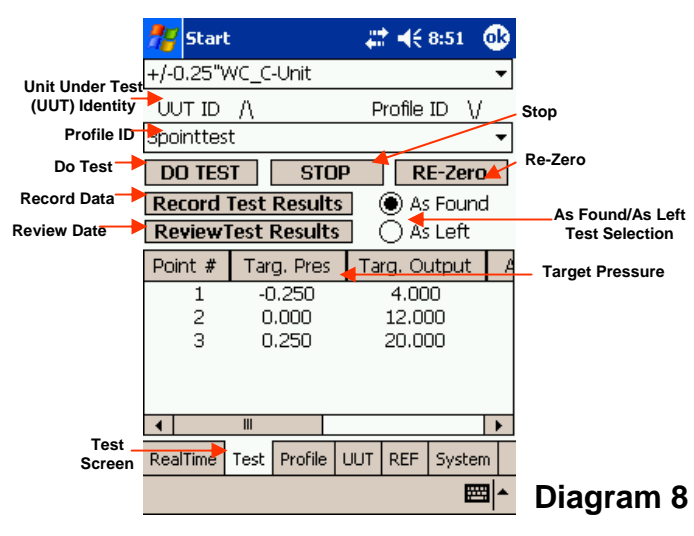

#### **6.3 PROFILE – Screen instructions on Diagram 9.**

-Program has capability of creating additional test profiles besides the default test profiles that come with it.

- -If new profile setup is required tap the **PROFILE** tab.
- -Select **NEW** button and type new profile ID in box. -Select **PROFILE** to copy, (if desired) from drop down list. -Once you've entered your new profile ID, select the number of data points box and highlight the number and change it.

-Go to **PROFILE TYPE** drop down window and press down arrow and select from the list of ascending, descending or both – this is the direction of pressure application. Note: when using **BOTH**, the number of data points must be odd, it can not be even.

-If leak test is required, check **PERFORM LEAK TEST** box. -To save, press **SAVE** button.

-To delete a profile, select **PROFILE** from list and push **DELETE** button.

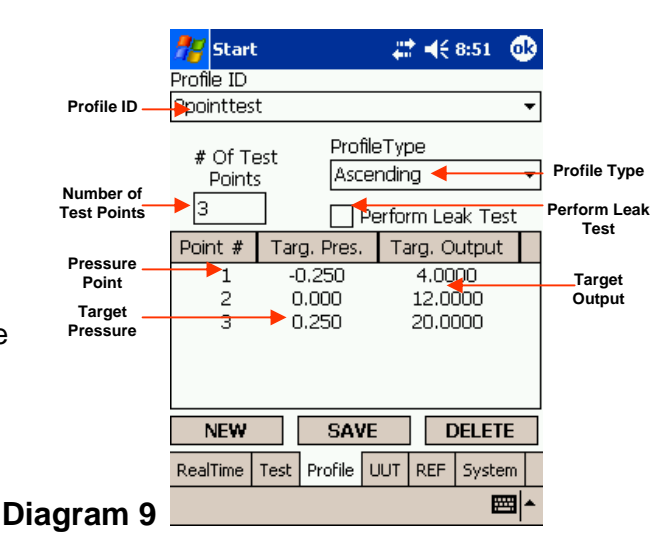

#### **6.4 UUT (UNIT UNDER TEST) SETUP – Screen instructions on Diagram 10.**

UUT setup screen is used for inputting units into the UUT database.

The calibrator is supplied with many default instrument templates which may be copied, modified and saved as new UUT.

-**Select an existing profile** – Go to the **UUT ID** drop down box, click the down arrow and select your unit from the list.

**-Create a new profile** – Tap **NEW** button at bottom of page, a dialog box will appear prompting user to enter new UUT ID#. Enter number in the box and select UUT to copy if desired from drop down list below. Press **OK** to create new or **CANCEL** to cancel action. Note: If you don't want to copy an existing UUT you may select **DEFAULT** from the drop down menu.

-Enter the transducers lowest and highest pressure in the –FS and +FS boxes in the **INPUT** column.

-Enter the transducers lowest and highest output in the –FS and +FS boxes in the **OUTPUT** column.

-Select **DEFAULT TEST PROFILE** (many defaults are already

listed) select which one you want or create a new one. (Save UUT, go to **PROFILE** page and create **NEW**, return to UUT and select newly created profile for default profile and press **SAVE**).

-Enter the required pressure set time at target (in milliseconds, 99,999 max. and 0 min. – 5,000 recommended). Pressure set time is time allowed at pressure point before data is acquired.

-Enter **CONTROL STABILITY** (in inches of water column, 0.0003" min. and default). Required control stability is the maximum allowable deviation from a pressure point when data is to be acquired. Pop up box will appear asking if you want to save. Press **YES**. -Enter maximum **LEAK RATE** in box. This is **PASS/FAIL** criteria for leak check function, measured in change of pressure second.

-**Save** – Once all parameters have been changed, tap the **SAVE** button at the bottom.

Ħ € 1€ 3:44 ക **Start UUT ID** +/-0.25"WC\_C-Unit **Box** UUT ID A \/ Default Profile ID **Profile Template 3pointtest ID**  Input Output Accuracy **Accuracy** %FS inWC mA 1 - FS  $-0.25$ l4 **UUT Input/Output** Settling Time **Setting Time Specs (Ideal)** + $FS$  0.25 **For Data**  ms 20  $10$ **Acquisition** <u>Req'd Ctrl.</u> Stability Max. Leak Rate **Pressure Stability Max. Leak Rate** in. WC/s in. WC  $0.005$ 0.075 **Required for Allowable for Data Acquisition Pass/Fail** UUT Type Exc. (VDC) **Excitation** 24VDC  $\overline{\phantom{a}}$ |csou  $\overline{\phantom{0}}$ **Level Delete UUT ID New UUT ID Setup NEW B** SAVE **A** DELETE Save New **UUT ID**  $\operatorname{\sf Test}$ Profile **UUT** REF System RealTime 圏 **Diagram 10**

-**Delete a UUT** – Select **UUT** from list of available UUT ID's at the top of the screen. Tap **DELETE** button at the bottom of the page.

-Select **EXCITATION LEVEL** from drop down list.

-Select **UUT TYPE** from drop down list, (See 8.1 for UUT Type details).

#### **6.5 VIEW A REFERENCE SETUP – Screen instructions on Diagram 11.**

-Tap the **REF** tab to view the different reference data – Tap on **REF 1** or **REF 2** radio button.

-**Reference Setup** – The Model 869 is shipped with either one or two internal reference transducers that are referred to as **REF 1** or **REF 2** respectively. **REF 1** is the lowest range and **REF 2** is the highest range.

If only one reference is installed, it will be located in **REF 1**. The box at the top called **REF ID** is the serial number of the reference unit.

-**Input/Output Parameters** – This section tells you the pressure range and the output of the reference transducer. -**Tare Button** – Allows the user to "zero" the reference unit. -**Reference Locations** – Shows the high and low ranges of the reference unit, (the Model 869 automatically selects the proper reference sensor according to the full scale range of the UUT).

#### **6.5 SYSTEM –**

**Screen instructions on Diagram 12.**

**-Software Version** – Version of software on Pocket PC. **-Firmware Version** – Version of firmware on calibration microprocessor board.

**-Serial Number** – Serial number of device.

**-Next Calibration Due Date** – Calibration date set at factory when calibrated.

**-Current Date** – System date/time display – This must Be set through Pocket PC settings. Date should be set accurately to notify operators of calibration due date.

**-Filter Length** – The number of samples taken when a data point is collected during an automated test. It is also the number of sample taken when **HOLD SAMPLE** Button is pressed on Real Time page. The software will read these numbers of samples and return the average as the data value.

**-System Volume** – This variable cannot be set by the user. The value shown is retrieved through the **MEASURE VOLUME** button.

**-Excitation** – This value is the current excitation being provided to +EXC.

**-Battery Level** – This value is the current battery voltage level and shows the adapter power level when 24V adapter is connected,

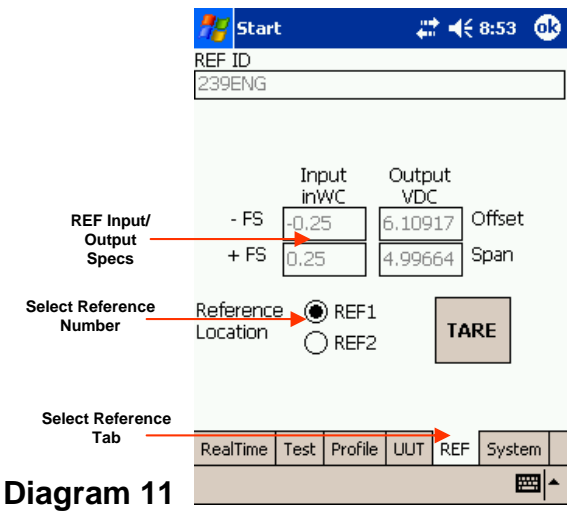

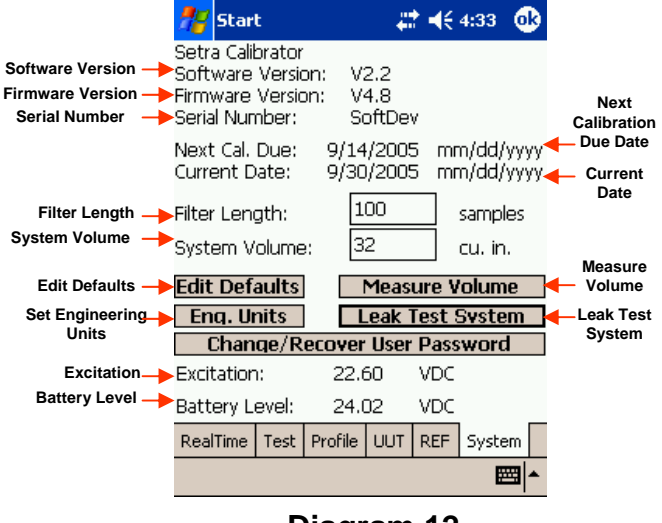

**Diagram 12**

**-DISPLAY TESTS RESULTS IN GRAPH** will make a graph appear at the end of the automated test. Graph will show the UUT output error seen during test vs. applied pressure.

**-TURN ON EXCITATION BOX WARNING SETTING** will make a dialog box appear on screen anytime the excitation is about to be changed at a higher level. (This is used to help prevent damage to unit. If all units to be tested can accept 24VDC excitation, feature will not likely be required).

**-TURN ON MISWIRING WARNING** will make a dialog box appear on screen if the UUT pressure range appears to be set incorrectly.

**Miswire Warning**

**-EDIT DEFAULT UUT SETTINGS** button will bring up a screen allowing the user to enter the default values for a UUT profile. These values are entered into the data fields of the UUT when the **New** button is pressed, and

The copy from file is set to default. **See Diagram 14. -Engineering Units -** opens the **Engineering Units Selection** page. **See Diagram 15.**

**-Measure Volume** – Initiates the System Volume Measurement function. This function should only be performed in a closed-loop system. Opens **Pressure Selection** page used to test system at highest pressure possible without overpressurizing any devices connected. **See Diagram 16.**

**-Leak Test System** – Initiates leak test (pressure decay test) function. This function should only be performed in a closed-loop system. The number returned is a rate of pressure decay.

**-Change/Recover User Password** – Allows operator to enter into a screen that allows changes/recovery of user password. The user password is required to change UUT default values.

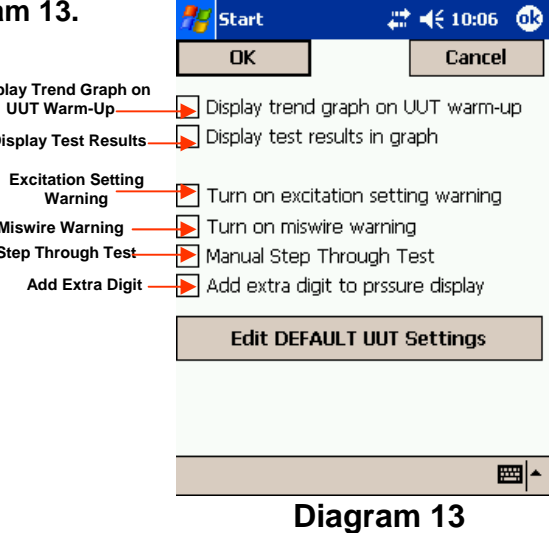

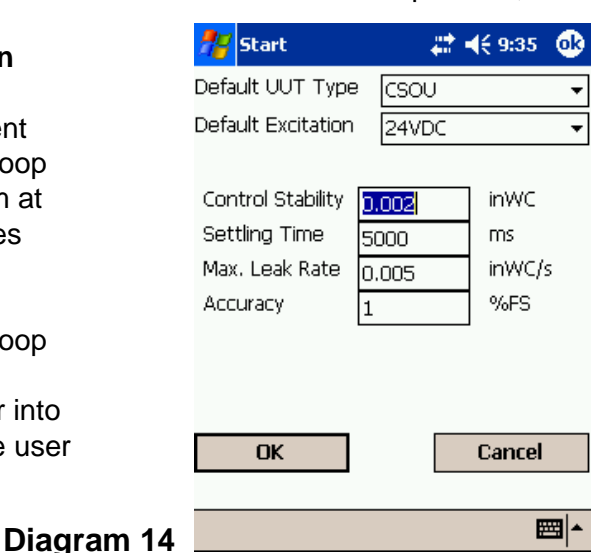

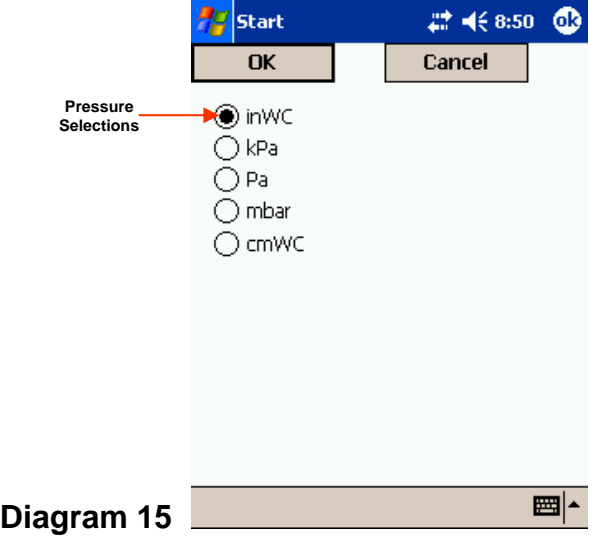

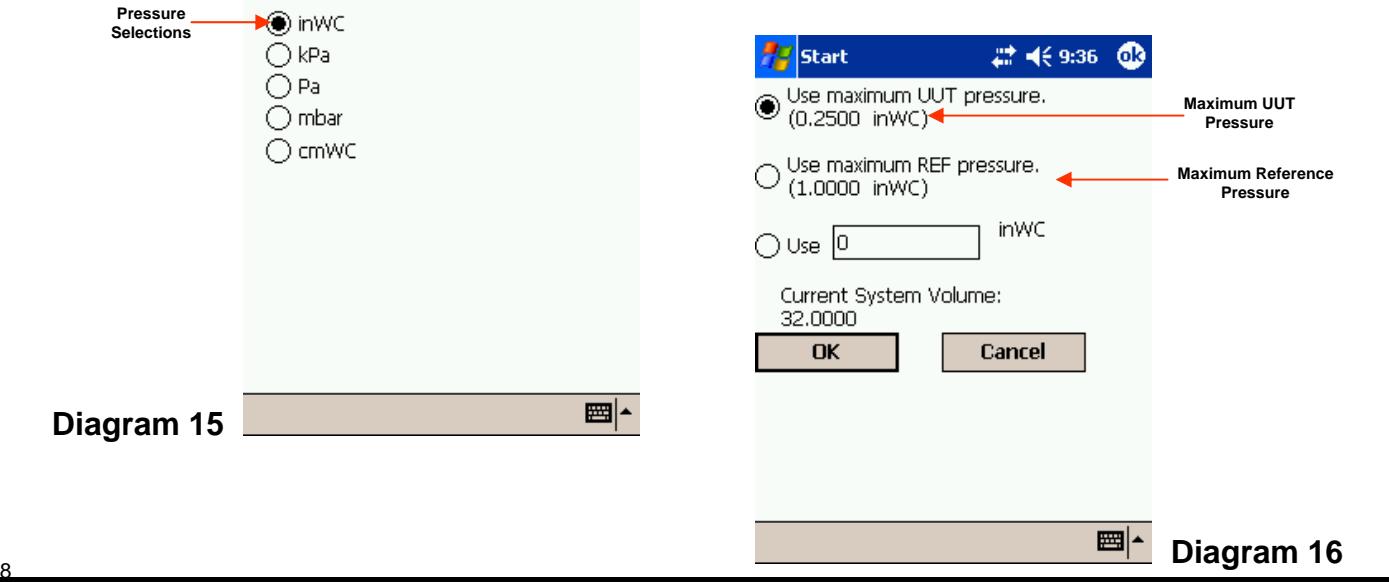

#### **7.0 UNIT UNDER TEST SETUP 7.1 WIRING – ELECTRICAL See Diagram 17.**

-Attach the unit in a secure location. Two (2) 8-32 threaded inserts are provided in the area above the **User Interface Panel** to install the UUT. A custom bracket may be created to mount to these inserts for testing the

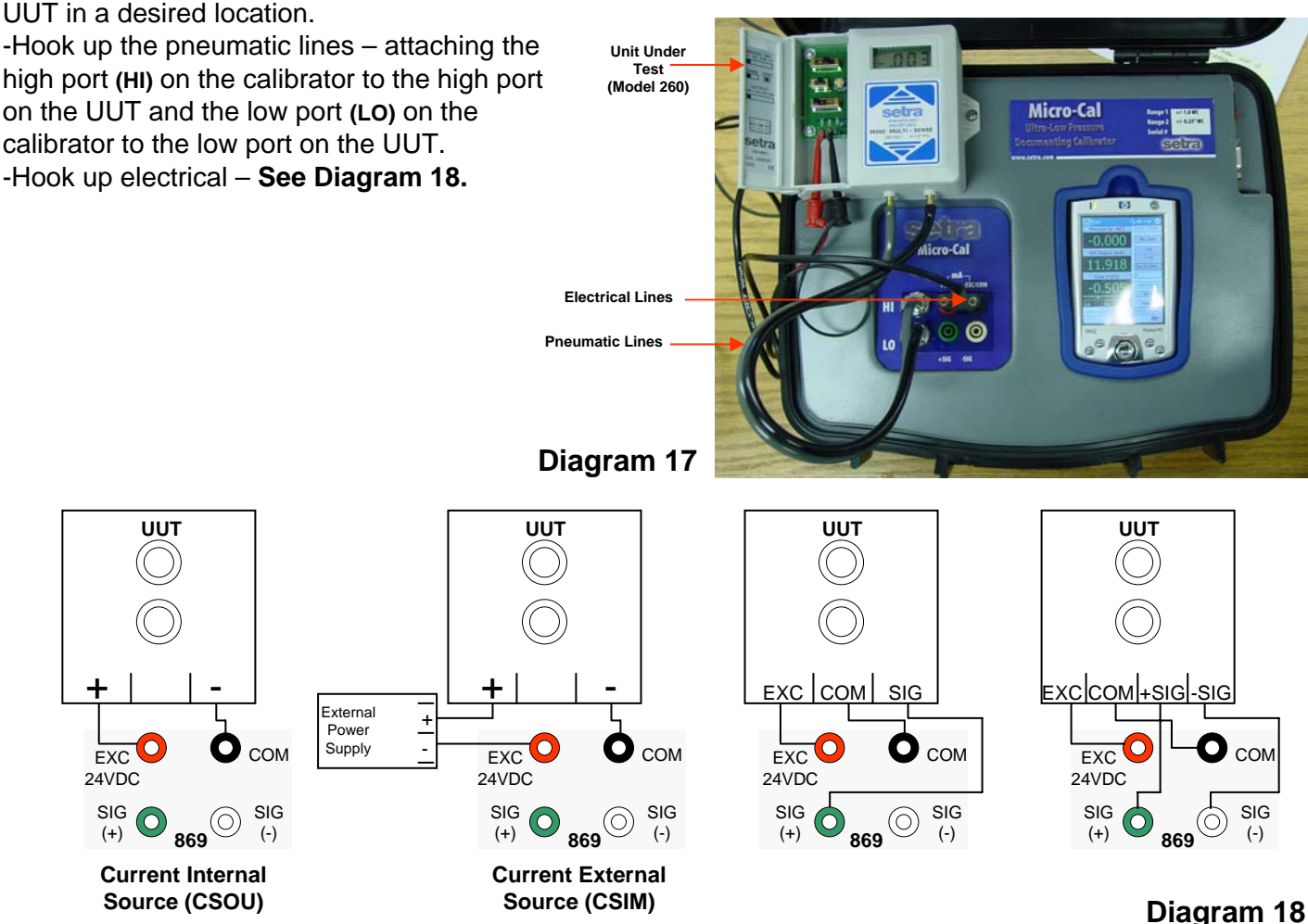

#### **8.0 CALIBRATING AND TESTING TRANSDUCER/TRANSMITTER MANUAL CALIBRATION:**

-Setup unit to perform and select **UUT** tab. Select **UUT ID** from list and verify.

#### -Select **REAL TIME** tab

-Press the **-FS** button (will be updated in the target pressure window) it will generate the lowest pressure of the UUT range, wait until pressure is achieved.

-At this point, you may adjust the zero adjustment on the UUT until the output is within desired tolerance. -Once zero is adjusted, press the **+FS** button (target pressure will again update in window) wait until pressure is achieved. You may adjust the span potentiometer until within desired specification.

-Unit should be calibrated at this point. To verify, select **TEST** tab.

#### **AUTOMATED TEST:**

- -Select **TEST** tab
- -Select **UUT** from list, (if not available, follow instructions for creating new).
- -If test profile is not desired, select **NEW** from list.
- -Press **DO TEST** button and wait for completion.

### **9.0 POCKET PC TO PC USER INTERFACE**

The Pocket PC provides a central location for all data within a given facility, database management and easy data entry and manipulation.

#### **9.1 SETUP FOR POCKET PC CONNECTION**

-Install Microsoft ActiveSync. (Please follow ActiveSync setup instructions.)

-Connect Pocket PC using USB cable, or other preferred method. IE Bluetooth, IRD, etc.

-Select **GUEST** partnership

-Verify device is connected on Microsoft ActiveSync. **CONNECTED** should now appear in ActiveSync window. -Run Pocket PC to PC interface software.

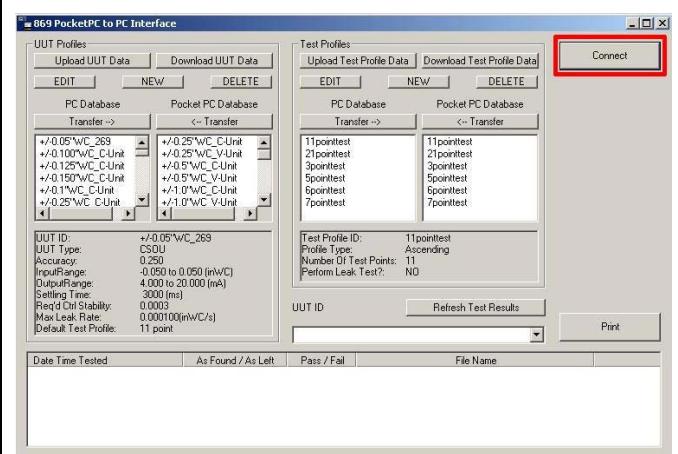

#### **9.2 GRAPHICAL USER INTERFACE SETUP**

The interface is divided into sections corresponding to the pages on the Pocket PC software.

#### **DATA SETS**

**UUT (Unit Under Test) Profiles**. These define a transducer so the 869 knows what it's working with.

**See Diagram 21 – Portion outlined in red.**

**Test Profiles** - Determines how a test is performed. **See Diagram 21 – Portion outlined in blue.**

**Test Results** - Actual data files created when a test is recorded on the Pocket PC. **See Diagram 21 – Portion outlined in green.**

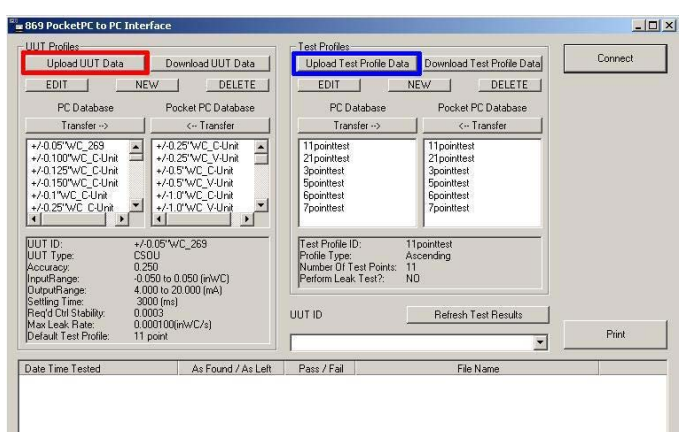

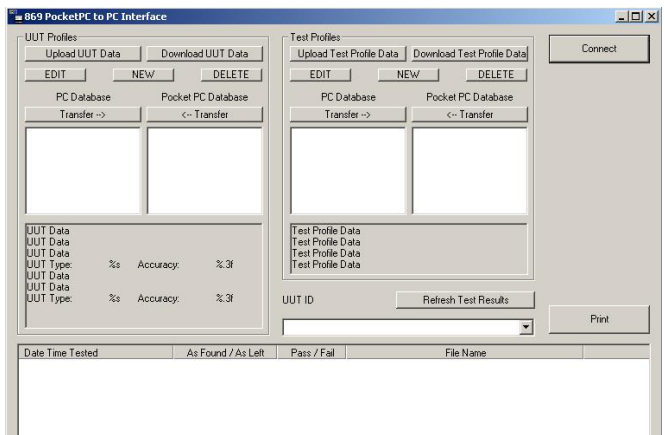

**Diagram 19**

-Press **CONNECT** button – **See Diagram 20.** -Screen will update with data from both PC and Pocket PC.

#### **Diagram 20**

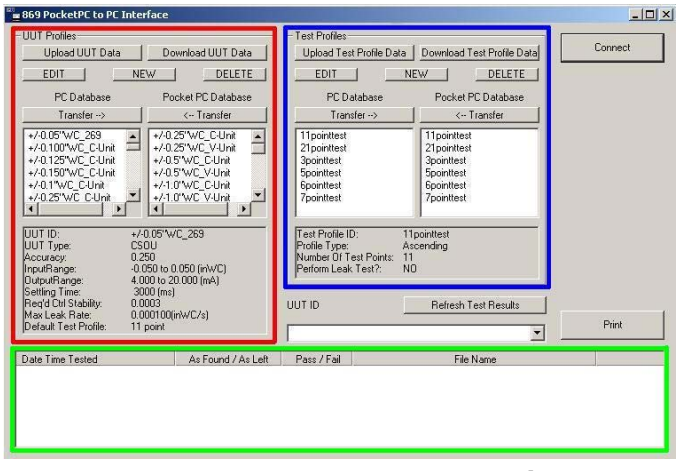

**Diagram 21**

#### **COMMON FUNCTIONS FOR UUT AND TEST PROFILES - See Diagram 22**

**Upload Data** - This function is performed during the connect process performed when **CONNECT** button is pressed.

-To update with any changes made on the Pocket PC while connected, press **UPLOAD DATA** button.

#### **Diagram 22**

**Download Data** - This function is used to download changes to the DB made with the software. This process is not performed automatically! **See Diagram 23.**

**Profile selection** - With each profile set, there are two list windows for existing profiles. One is labeled **PC Database**, the other **Pocket PC Database**. **See Diagram 24.**

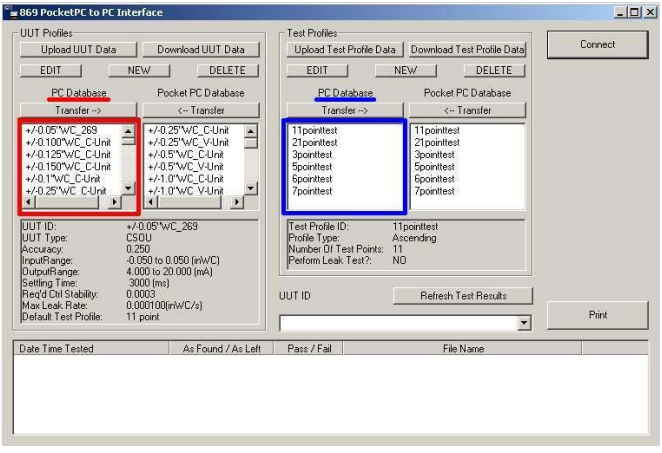

#### **Diagram 24**

After upload, the Pocket PC database list will show what is currently on the Pocket PC. Once changes are made, the list will show what the Pocket PC database will contain once the download button is pressed. **See Diagram 25.**

-To select a profile, simply click on the **ID** in the list.

-Only one profile can be selected at a time for each type of profile.

IE Only one UUT profile can be selected at a time from both PC and Pocket PC database lists.

**Profile quick display** - Below the database lists is a window, which will display the properties of the selected profile. Once a profile is selected, form either database, it is loaded from its database, and the data is then displayed in this window. **See Diagram 26.**

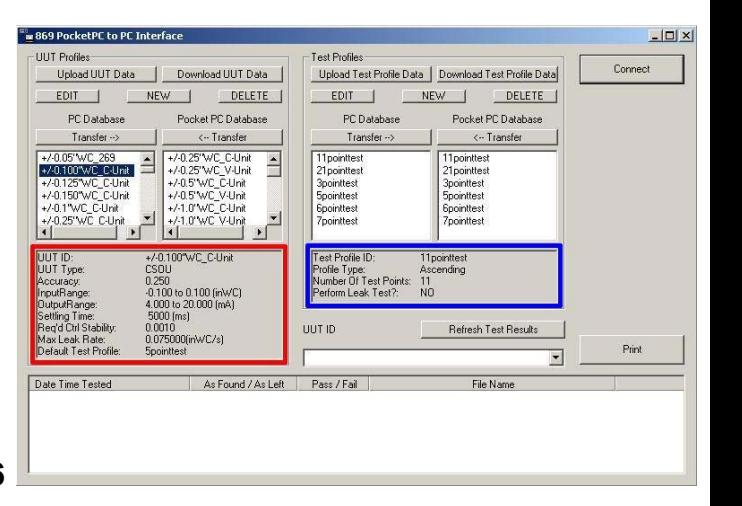

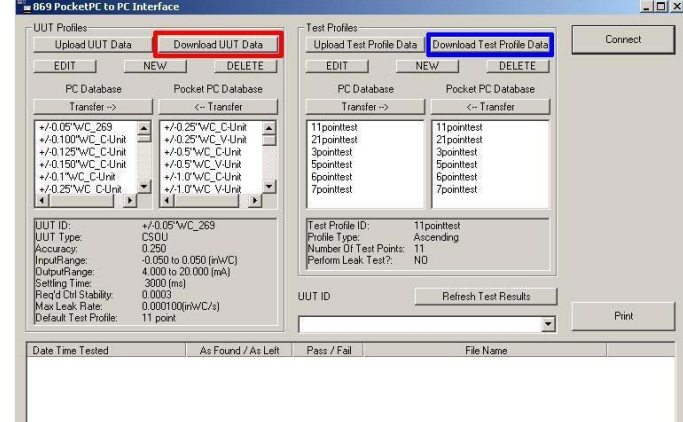

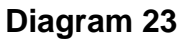

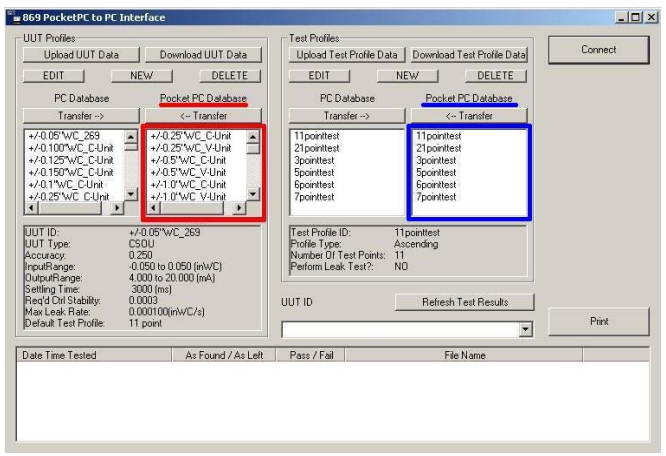

**Diagram 26**

**Transfer buttons**  $(\rightarrow \& \leftarrow)$  **- These buttons will copy a selected profile from the database it currently exists** within, to the other remaining database. IE If a profile is selected in the PC database, and **TRANSFER**→ button is pressed, the profile will now be copied to the Pocket PC database.

-When transferring profiles, if a profile of the same ID exists in the **Copy To** database, the profile will be overwritten on the **Copy To** database. **See Diagram 27.**

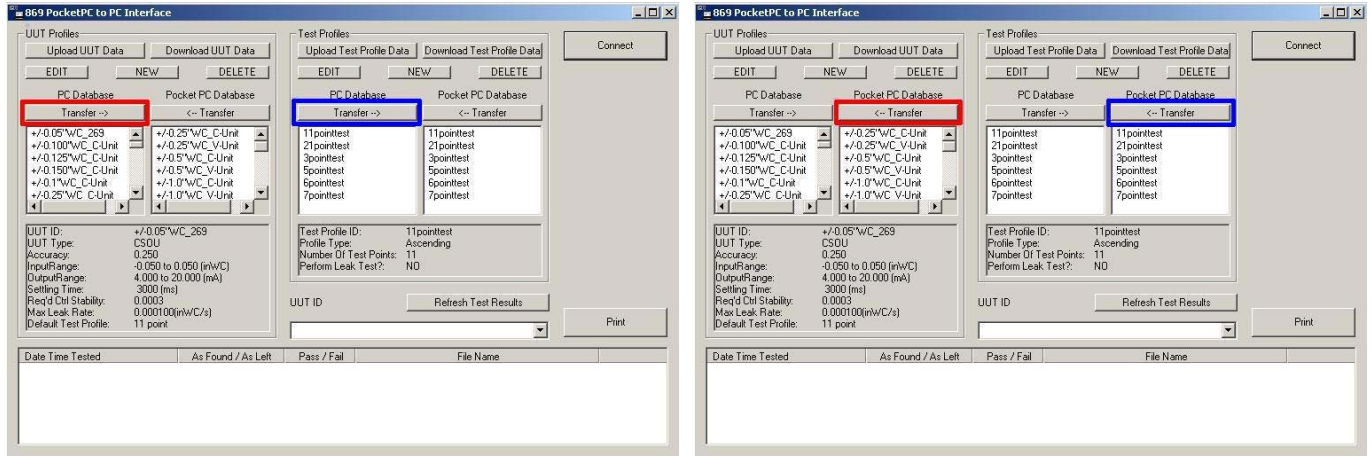

#### **Diagram 27**

**Edit button** - This button opens a dialog box containing the information for the selected profile. At this point, the data may be manipulated and saved. ID cannot be changed with this function. To change ID, copy the profile (see **NEW BUTTON** section below), giving it a new ID, then delete the old version. **See Diagram 28.**

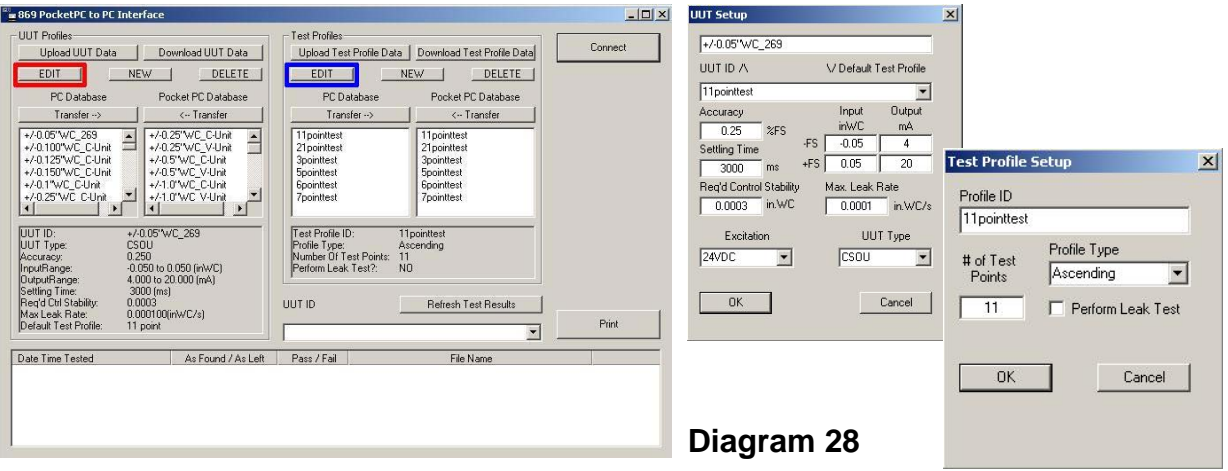

**New button** - This button opens a dialog box to create a new unique profile. Profile ID must be entered Into the ID box on the dialog.

-To copy a profile, simply highlight the desired profile within the list window, and then press **NEW**. The data from the selected profile will appear in the edit window.

-The new profile will be copied to the database from which the profile to be copied was selected. **See Diagram 29.**

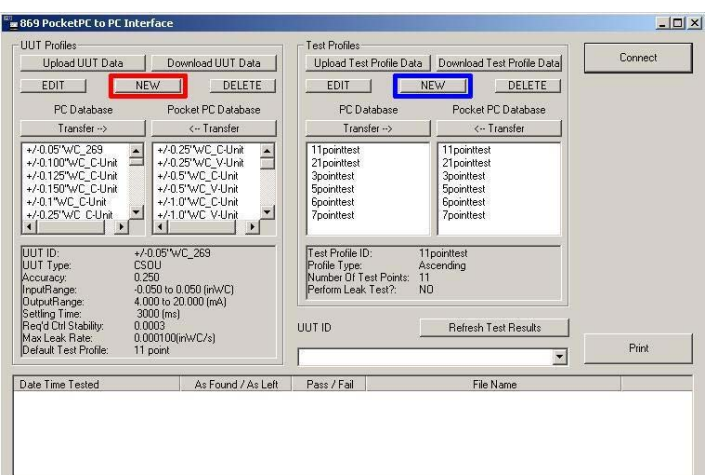

**Delete button** - This button will delete a profile from the database it exists within. Data cannot be recovered, so a verification dialog box will pop up asking operator to verify that delete is really desired. **See Diagram 30.**

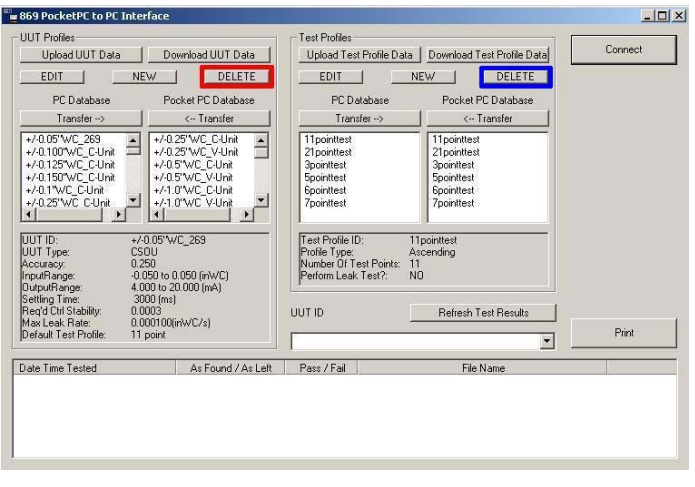

#### **Diagram 30**

**EN 869 PocketPC to PC Interface** 

#### **9.3 TEST RESULTS DATA**

-At bottom of screen, there is a list box showing all the test results data files stored in memory. -On connect, all the data files from the Pocket PC are copied to the main PC database. If a file already exists with the same name, the file will not be copied. -If a new data file is created while connected, the new files can be uploaded by pressing the **REFRESH TEST RESULTS** button. This will repeat the file upload procedure performed on connect. **See Diagram 31.**

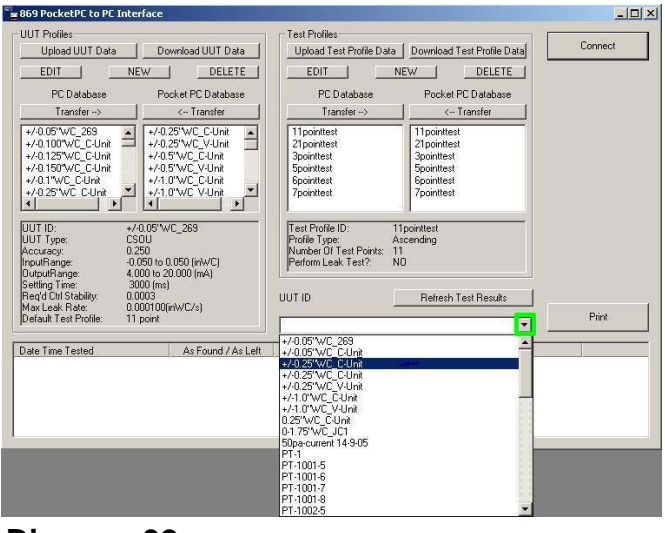

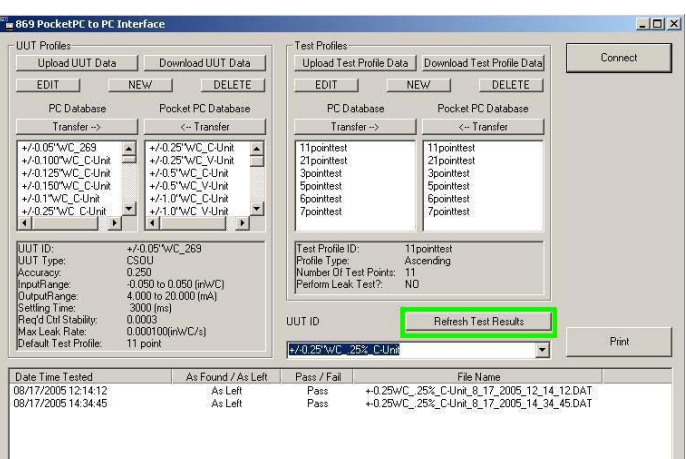

-To review a particular test – **See Diagram 32.** -Select the ID of the Unit Under Test from the dropdown list above the test results list. (Just below **REFRESH TEST RESULTS** button.)

-Press dropdown arrow at the right of the ID box. -Click on **ID** in box.

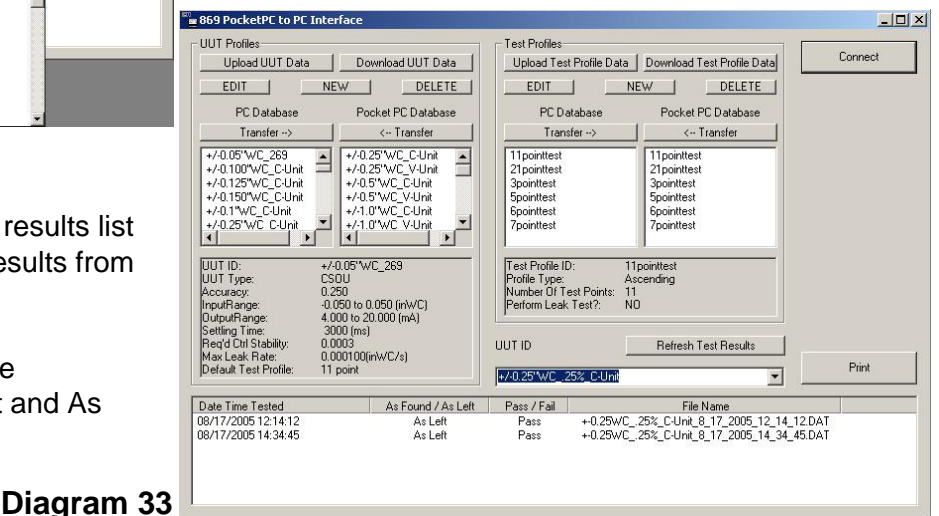

#### **Diagram 32**

Once a UUT ID is selected, the test results list will update to display only the test results from that UUT. **See Diagram 33.**

The test results for each UUT can be distinguished using date/time of test and As Left/As Found status.

### **Diagram 31**

To print **As Left** or **As Found** data only. -Select any profile desired from the list of test results.

-Press **PRINT** button.

**See Diagram 34**

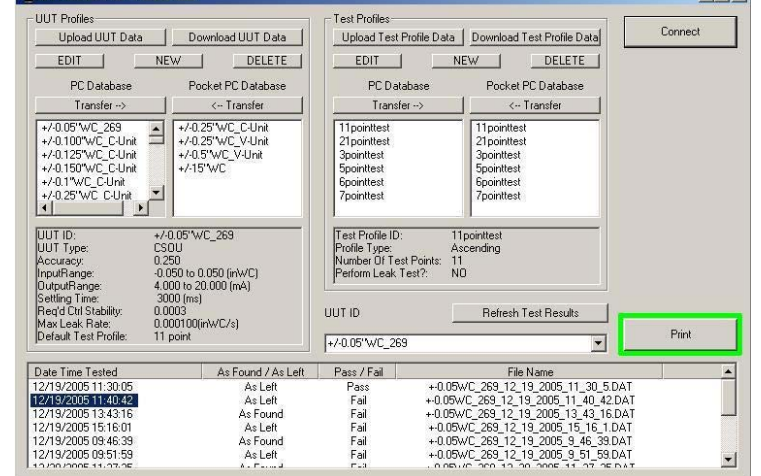

 $|I|| \times$ 

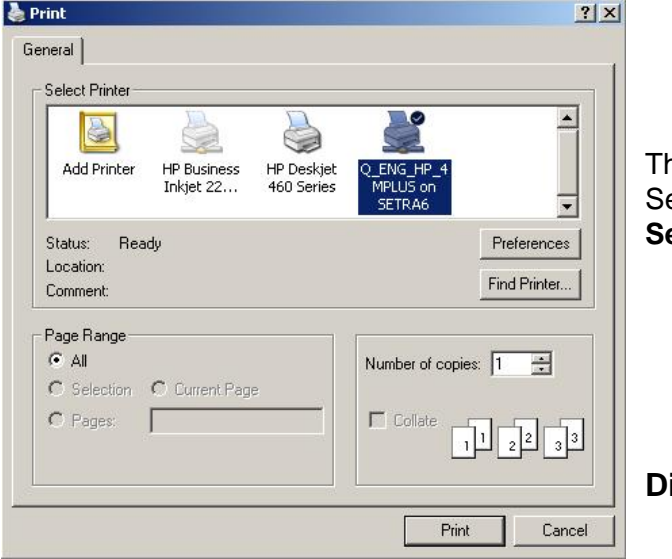

#### **Diagram 34**

This will bring up a printer selection dialog. Select printer from here and press **PRINT** button. **See Diagram 35**.

**Diagram 35**

**ED** 869 PocketPC to PC Interface

To print an **As Left/As Found** pair, the test results must be selected manually.

-Select **As Found** file, then holding **CTRL** key, select **As Left** file.

#### -Press **PRINT** button.

#### **See Diagram 36.**

Before data can be sent to the printer, the 2 selected files must be verified as a valid pair. Data is validated as follows:

-Only two files being requested for print operation.

-Only one **As Found** and one **As Left** file. -**As Left** data file's date/time stamp comes

after **As Found** date/time stamp. -**UUT Profiles** for each test results data file match.

-**Test Profiles** for each test results data file match.

-**As Left** data file date/time stamp is within 24 hours after **As Found** data file date/time stamp. **Diagram 36**

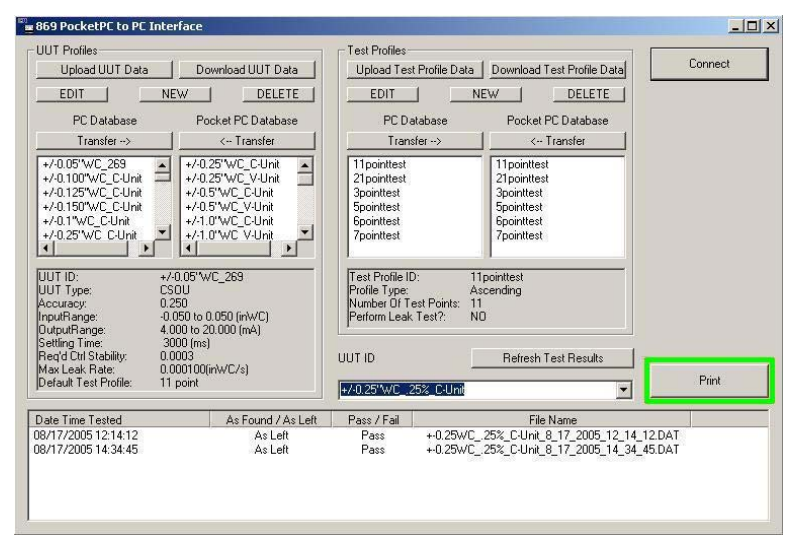

### **10.0 GLOSSY OF TERMS**

**Atmospheric Pressure –** Pressure of the atmosphere at the earth's surface. NIST standard atmospheric pressure = 1.01325 bar.

**Bar –** Unit of pressure (or stress). 1 bar = 750.07 mm of mercury at 0°C, lat. 45°.

**Burst Pressure –** The maximum pressure that may be applied to the positive pressure port without rupturing the sensing element.

**Capacitive Sensing –** Detection and measurement of pressure through the change in voltage across a capacitor, one plate of which is a diaphragm which deflects slightly with changes in applied pressure.

**Differential Pressure –** Pressure measurement relative to a reference pressure. Referred to as pounds per square inch differential (PSID).

**FS (Full Span or Full Scale) –** The range of measured values over which a transducer is intended to measure, specified by the upper and lower limits. Ex: 0 to 100 PSIG, FS is 100 PSIG/0 to 5 VDC, FS is 5 VDC, 800-1100 MB, FS is 300 MB.

#### **SPECIFICATION DERIVATIONS Accuracy Non-Linearity**

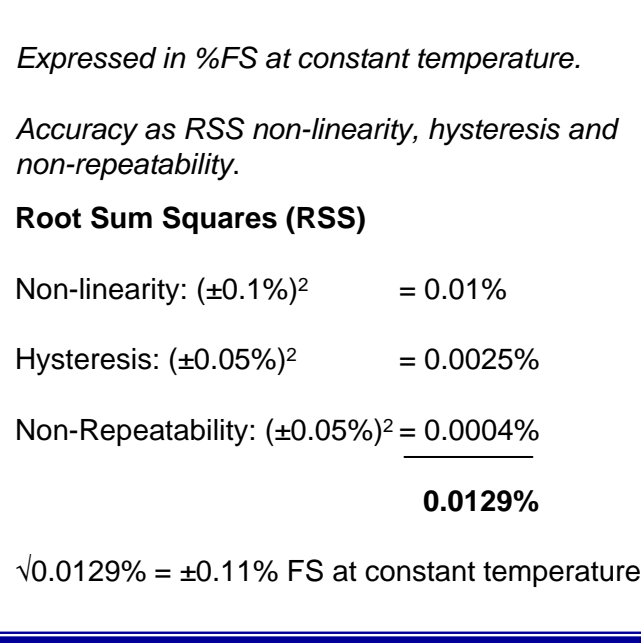

\*Charts do not reflect calibrator measurements.

**P/I –** Term common to process industries meaning pressure-in/current-out. (3-15 PSIG Input to 4-20 mA DC Output).

**Pressure Transducer –** An electromechanical device for translating fluid pressure valves into voltages across a high-impedance (5k ohms or greater) load.

**Pressure Transmitter –** An electromechanical device for translating fluid pressure values into Currents (generally 4-20 mA) into a low-impedance load.

**Proof Pressure –** The maximum pressure that may be applied without changing performance beyond specifications (typically 0.5% FS zero shift).

**Range –** The spread between the maximum and minimum pressures between which the transducer has been designed to operate.

**Span –** The algebraic difference between the limits of the range. Ex: .1 to 5.1 Volts DC; span is 5 VDC. Sometimes used to designate full scale output; i.e. 5 VDC.

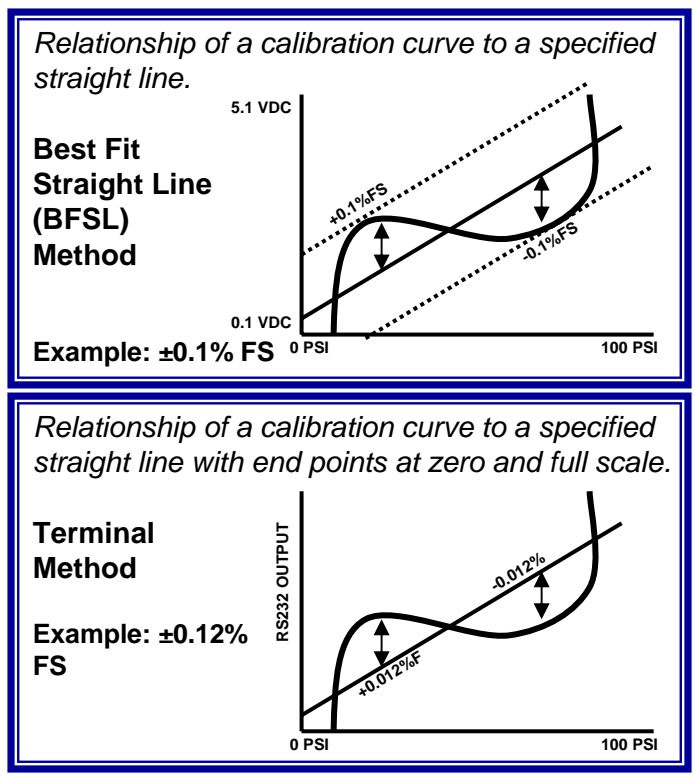

*The maximum difference in output at any pressure value within the specified range, when the value is approached with increasing and decreasing pressure.* **5 VDC 0 VDC 0 PSI 100 PSI <0.05%FS** >>

#### **Long-Term Stability**  *Zero Offset*

*The ability of a transducer to reproduce output readings obtained during its original calibration at room conditions for a specified period of time.* 

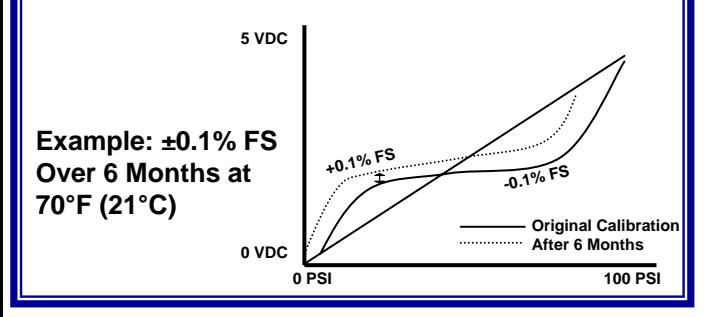

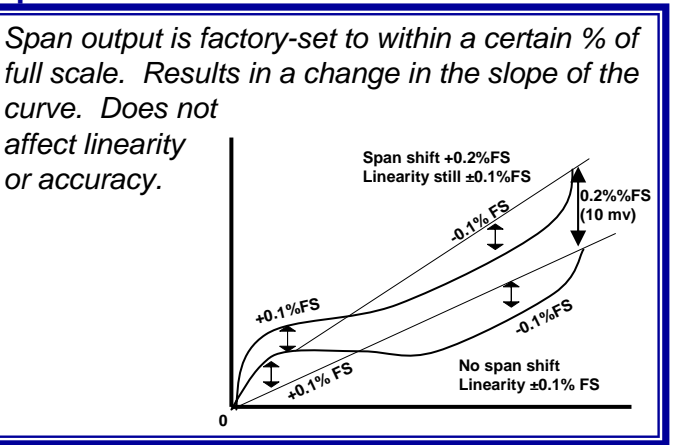

#### **Thermal Effects**

*The change in the zero and span output that occurs due to temperature changes.*

Thermal Zero Shift: < ±0.4% FS/100°F Thermal Span Shift: < ±0.3% FS/100°F

Example: Temp. Range -10°F to +130°F

#### **Max. Temp. Change from 70°F = 80°F**

80°F x .4% = .32% FS DZ/DT, 80°F x .3% = .24% FS DZ/DT Z Shift =  $< \pm 0.32\%$  FS, S Shift =  $< \pm 0.24\%$  FS

#### **Hysteresis Non-Repeatability**

*The ability of a transducer to reproduce output readings when the same pressure value is applied to it consecutively, under the same conditions, and from the same direction.*

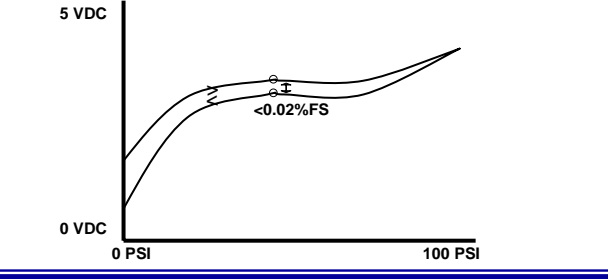

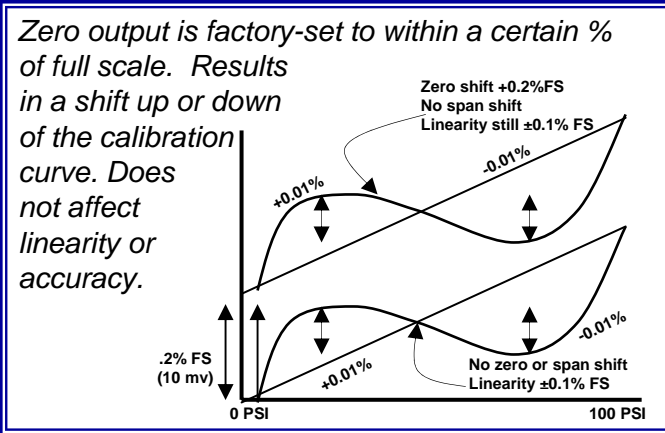

#### **Span Offset Total Error Band**

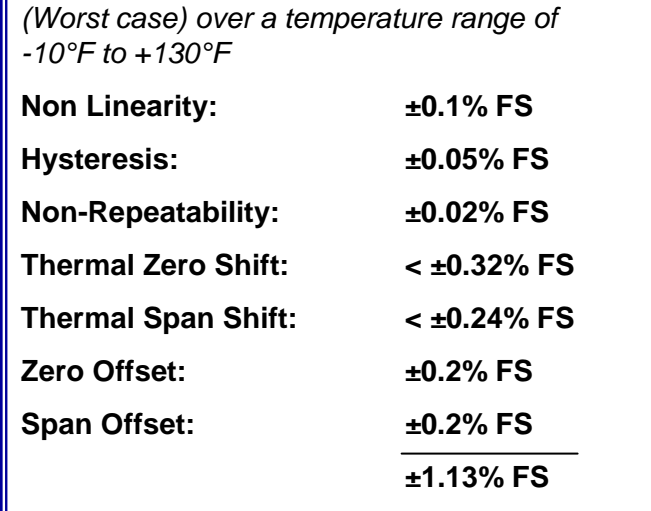

*Long-term stability error not included.*

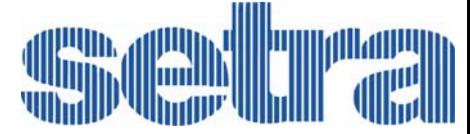

159 Swanson Road, Boxborough, MA 01719-1 Tel: 800-257-3872/978-263-1400 SS869 2/24/06 Rev. 6 Microsoft® and ActiveSync® are registered trademarks of the Microsoft Corporation.